Last Modified on 02/25/2025 11:30 am EST

How to set up your account, become a Premium Member, or join our MV Partner program!

### **How do I become a Premium Member and what are the perks?**

Premium Membership is the ultimate badge on MV that will earn you respect from Creators and will help you stand out from the rest of the Members!

Premium Memberships give you a ton of perks!

- Access to new content through the [Premium](http://mv-members-support.knowledgeowl.com/help/premium-membership-content-library) Content Library
- Unlimited messaging and image sharing privileges to all Creators
- Exclusive access to watch all blocked previews on MV
- Access to ManyMotes in messenger
- Your username will stand out in blue when interacting in MV Live chat so Creators know you're Premium!
- An exclusive badge on your profile
- Free tokens with Premium Membership purchase! (not applicable on rebills)
- A diamond next to your name in the MV [Messaging](http://mv-members-support.knowledgeowl.com/help/messaging-inbox) Inbox

12-month (\$9.99 - Billed in one payment of \$119.94 - Rebill every year) -- 500 bonus tokens at purchase

3-month (\$14.99 - Billed in one payment of \$44.97 - Rebill every 3 months) -- 200 bonus tokens at purchase

1-month (\$29.99 - Rebill every month) -- 100 bonus tokens at purchase

To upgrade to Premium, simply click Get [Premium](https://www.manyvids.com/premium/upgrade) from the side menu. (On mobile, open the drop-down menu and select *Upgrade to Premium*.)

Alternatively, you can upgrade by clicking the Premium Promo box located under the 'Club' and 'Purchased' tabs on your profile, as seen below:

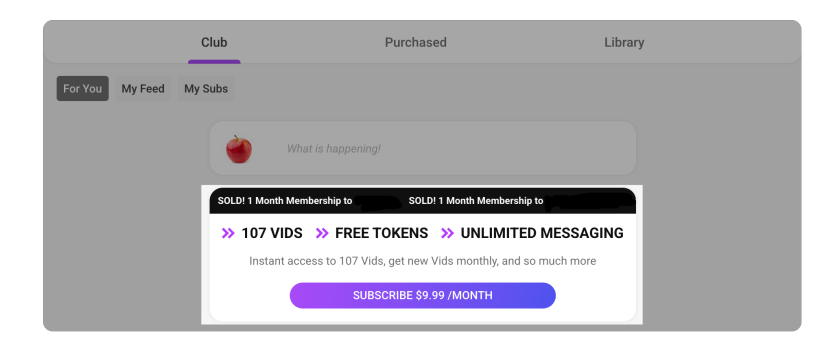

*If you need further assistance with this, please feel free to reach out to us at help@manyvids.com*

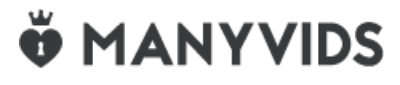

### **How do I change/edit the email attached to my account or enter a Shipping Address?**

#### **To change the email attached to your MV account:**

- 1. Go to your drop-down menu
- 2. Settings
- 3. Locate the section named "Account"
- 4. Click "View".

5. Then, locate the section named "Email", here, you will be able to enter a new email address (make sure that it isn't one already in use on MV).

6. To save your changes, enter your current password and hit <Save>.

#### **To change your shipping address:**

- 1. Go to your drop-down menu
- 2. Settings
- 3. Locate the section named Shipping Address and click View
- 4. Enter your Shipping Address and click "Save"

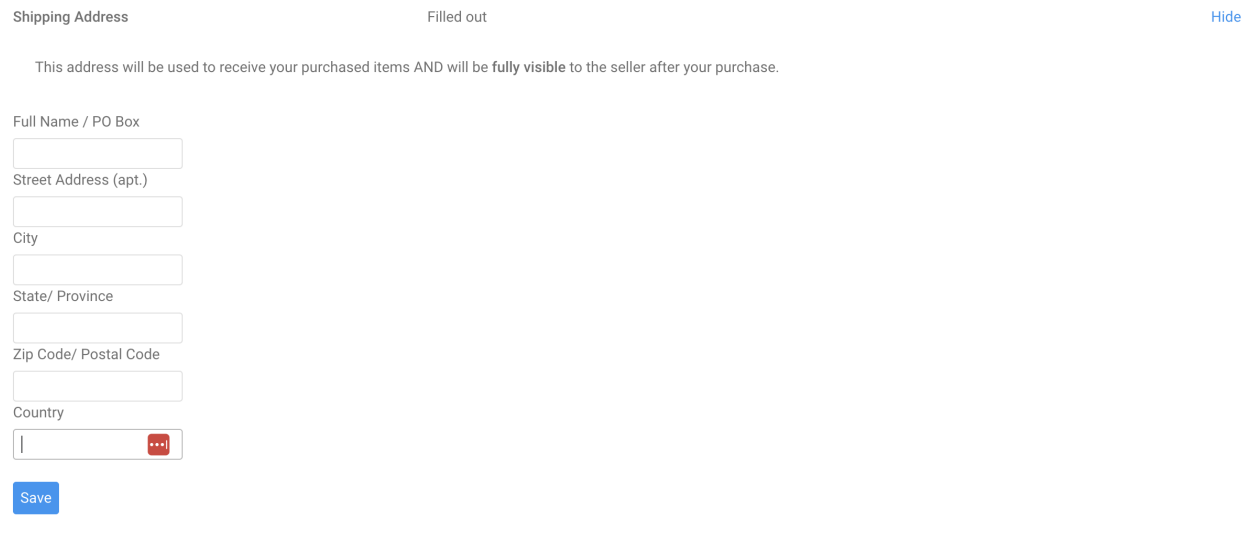

When purchasing a store item, the address saved in your settings will be auto filled for shipping. (You are able to edit it, any changes you make in that shipping modal will update the shipping address in your settings.)

## **Ö** MANYVIDS

#### **How do I reactivate my deleted member account?**

We're more than happy to have you back!

In order to have your member account reactivated, we ask that you reach out to our Support Team at help@manyvids.com with your request, making sure to contact us using the email attached to the account.

If you no longer have access to the email attached to your account, please let us know and we'll let you know what

we need to verify you as the account owner. From there we can also edit the attached email to one you have access to (assuming it's not already in use on MV) to make sure you are able to access the account once *reactivated!*

We look forward to having you as part of the MV Community again!

## *v* MANYVIDS

### **How do I delete my Member account?**

We would hate to see you leave the site but we respect your decision. If you wish to delete your Member account, you can do so by following these steps:

- 1. Go to your drop-down menu
- 2. Settings
- 3. Locate the section on this page that says "Delete Account" and click <View>
- 4. Hit the blue button that says "Delete Account" and then click <Yes> on the confirmation message.

If you ever wish to reactivate your account, you can find out how [here](http://mv-members-support.knowledgeowl.com/help/how-do-i-reactivate-my-deleted-member-account)!

## **Ö MANYVIDS**

#### **How do I change my password?**

There are two ways to change your password on MV.

If you are unable to login and you forgot your password, you can click "I Forgot Password" at the login screen to send a password reset email to the email attached to your account:

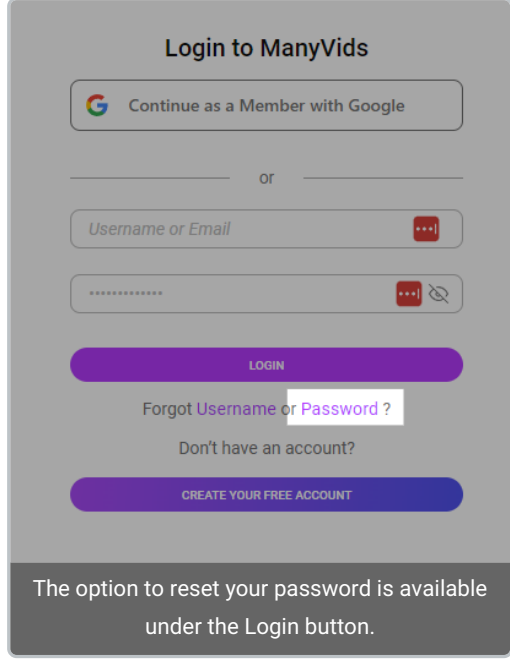

To change your password while logged in:

- 1. Go to your drop-down menu
- 2. Security Center
- 3. Click 'View' next to "Change Password"
- 4. Enter your current password, then your new password twice
- 5. Click save and you will be logged out of your account and you can now login again using the new password.

When creating a password for your account we recommend using a strong password that contains at least 1 *uppercase letter, 1 lowercase letter, a number and a special character.*

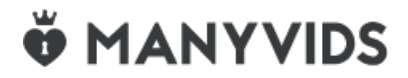

### **How do I hide my followers?**

If you want to make your followers private or public, you can toggle the settings to your preference from your [Followers](http://mv-members-support.knowledgeowl.com/help/how-do-i-view-my-followers-on-mv) page. See below:

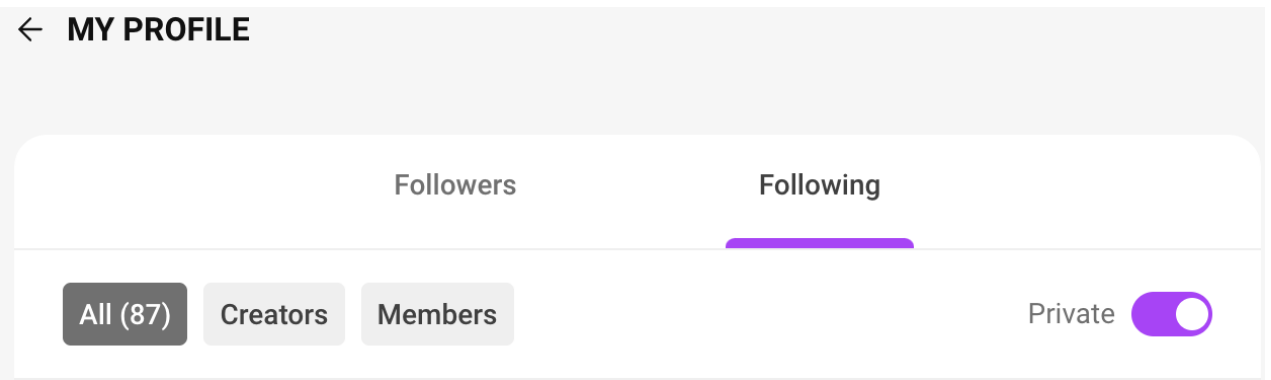

You can do the same for who you are following by hitting the <Following> sub-tab and hitting the same switch.

# **Ö** MANYVIDS

#### **How do I join ManyVids as a Member?**

Joining MV is simple and easy! Visit us at <https://www.manyvids.com/Create-Free-Account/> to start creating your very own MV Member account. (Member accounts are for viewing and purchasing content. If you want to upload, click [here](http://mv-members-support.knowledgeowl.com/help/get-started-as-an-mv-creator).)

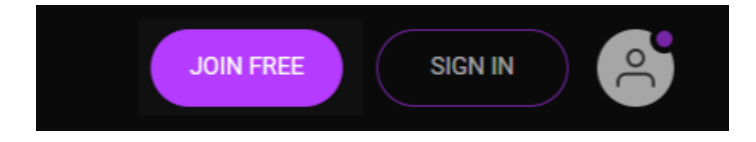

Once you click <Join Free>, you can choose a **unique username** to express who you are and enter your **email address** to tie your account to!

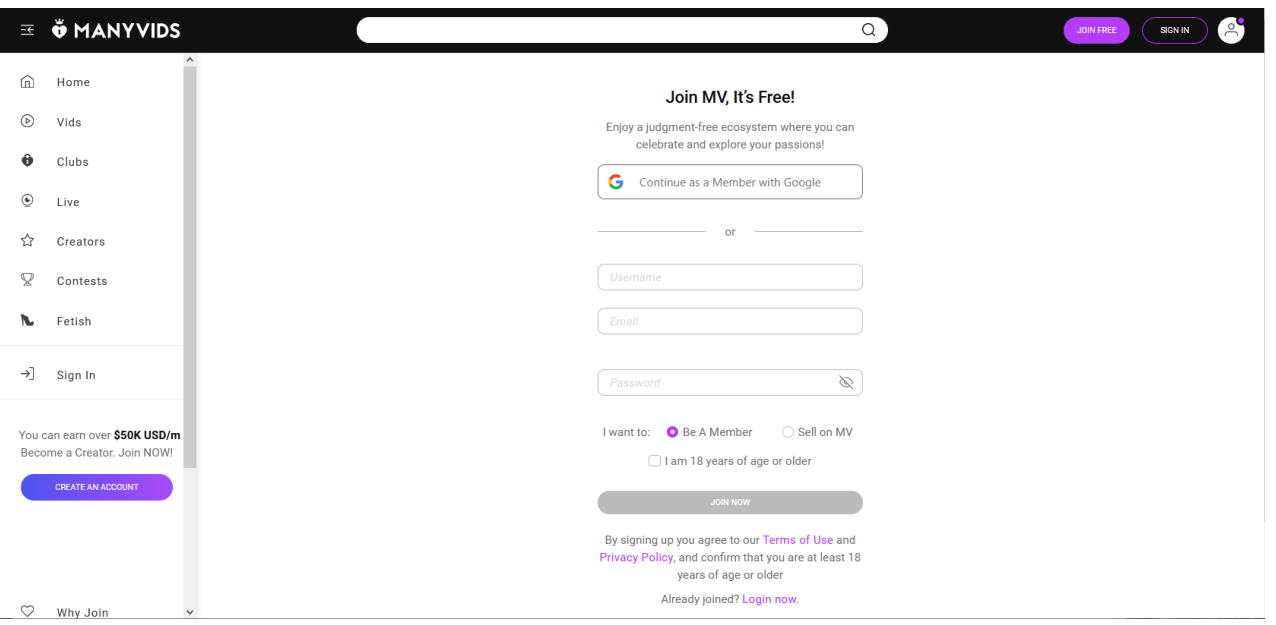

Next up will be to choose a **password** to protect your account! We highly recommend selecting a strong password. It should have:

- A minimum of 4 characters
- One uppercase letter
- A number
- A special character

Make sure to tick the box that confirms you are 18 years old or older, then click on **<Join FREE!>** to complete the registration.

Once you've submitted all the account details, look out for a confirmation link in your email. If you are not receiving it, check through the spam/junk folders as well. Click on the link and you can then start using your account!

Having your own Member account gives you the freedom to follow and keep up with all your favorite Creators! You can also keep a list of vids that you've liked. There many more perks to being a MV Member, so join us today!

There's also an option to upgrade to a [Premium](http://mv-members-support.knowledgeowl.com/help/how-do-i-become-a-premium-member-and-what-are-the-perks) Member if you're looking to up your game!

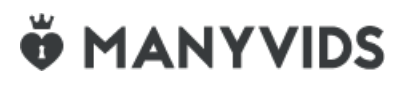

## **[Member] Can I change my stage name on ManyVids?**

You can change your stage name by following these steps:

- 1. Click the drop-down menu
- 2. Settings
- 3. Click 'View' next to the 'Account' section
- 4. Type in your new name in the box next to "Display Name"
- 5. Enter your password in the "Current Password" field
- 6. Hit the blue <Save> button!

You may notice this doesn't effect the name at the top of the Account section. The name that's displayed there is the original username used at signup and can only be seen by you. This can't be changed, as it's your account's unique identifier.

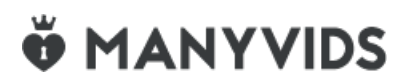

### **How do I toggle e-mail notifications?**

You can choose which notifications we send you via email:

- 1. Go to your drop-down menu
- 2. Settings
- 3. Email Notifications, then select <View>.

**Update**: Please note that Email notifications will no longer be sent for private messages.

**Marketing Emails:** Stay up to date with all things ManyVids, such as promotions, trending content, exclusive offers, and more!

From here, you can check on the types of notifications you would like to be sent emails for. Simply click on the tick box to select or deselect the notification type. Be sure to hit <Save> after you've made your changes.

# **Ö** MANYVIDS

#### **How do I update my email preference settings?**

### **Choosing your email preferences**

If you haven't chosen a marketing email preference already, you'll see a pop-up when signing in! Simply choose whether or not you decline or accept and the settings will automatically be applied to your account.

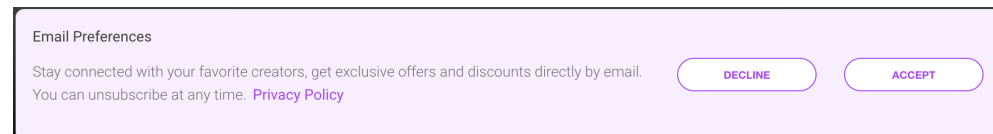

## **How do I update my marketing email preference?**

You can do this from any marketing email you receive from MV! Simply click the unsubscribe link at the bottom of the email. It will confirm your selection:

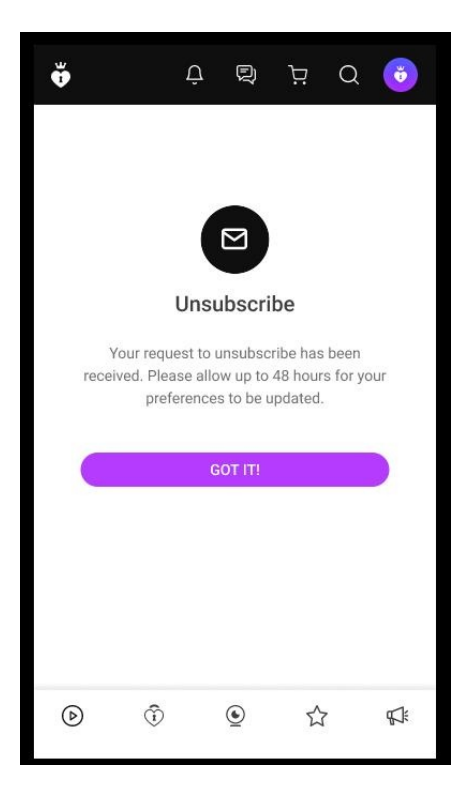

Please keep in mind that it can take 48 hours for your preference to update in our system.

## **Members - Premium Content Library**

### **The Premium Content Library**

Premium Members will have access to a new FREE content library featuring 70+ Creator Vids.

## **How I get the Content Library?**

Sign up for a Premium Membership [here](https://www.manyvids.com/premium/upgrade)!

## **Where do I find the Content Library?**

The Content Library is available on your Profile by clicking:

- 1. The Drop down menu
- 2. My profile
- 3. Purchased
- 4. Premium

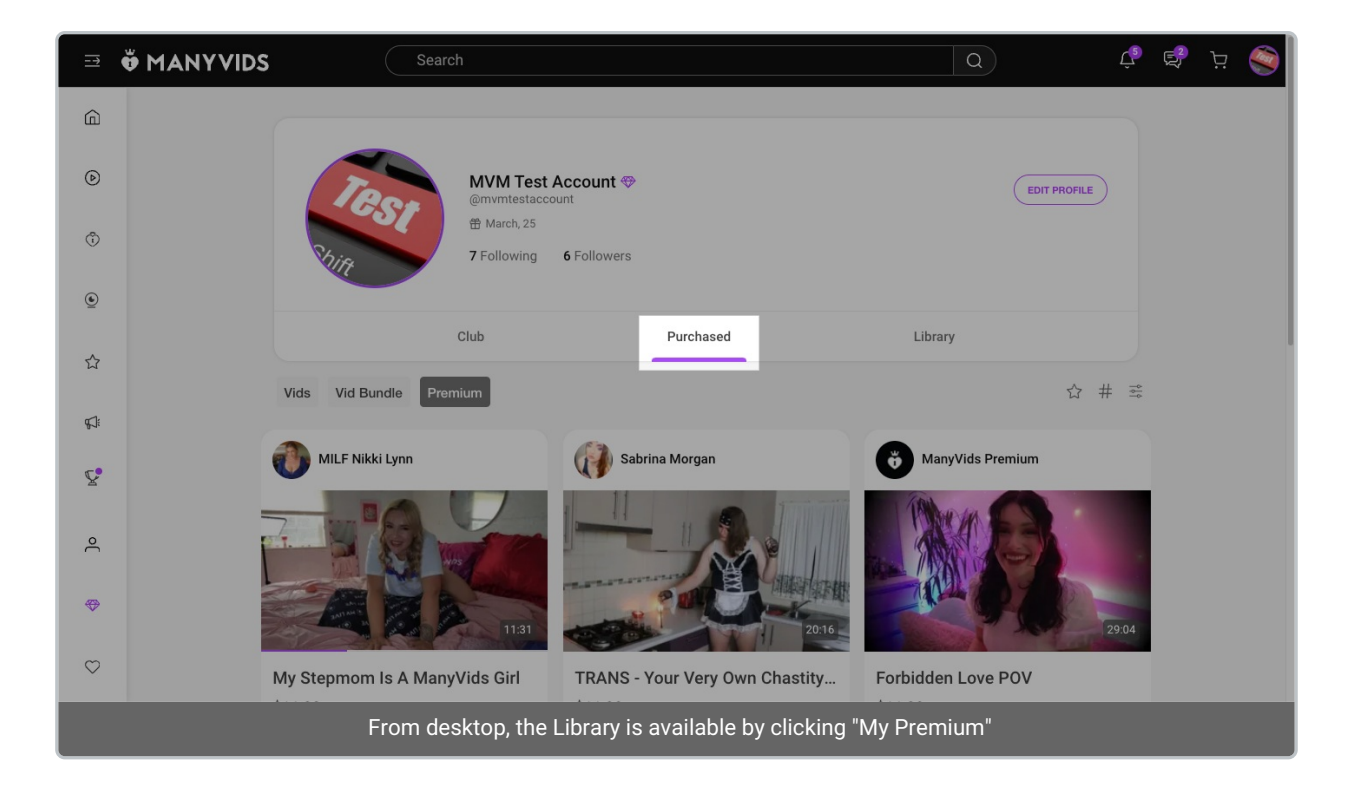

### **How do I follow a profile on MV?**

You'll want to follow other profiles on MV in order to see regular updates from your favorite MV Creators. As a Creator, you can also view social activity from Members on MV.

To follow an account, simply click "Follow" on the user's profile:

 $\overline{a}$ 

You can also follow creators from the icon over the vid player on any vid page:

If you want a list of everyone who you follow, you can find more [information](http://mv-members-support.knowledgeowl.com/help/how-do-i-view-my-followers-on-mv) here: How do I view my Followers on MV?